## **Anleitung - Lohnbits® App Appinstallation - Start für Apple-Geräte (ab iOS 13)**

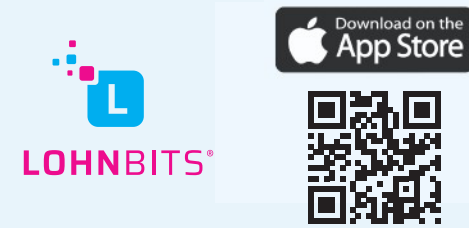

Stand: 25.10.2022

## Sie möchten Lohnbits® auf Ihrem Handy nutzen? Das ist ganz einfach!

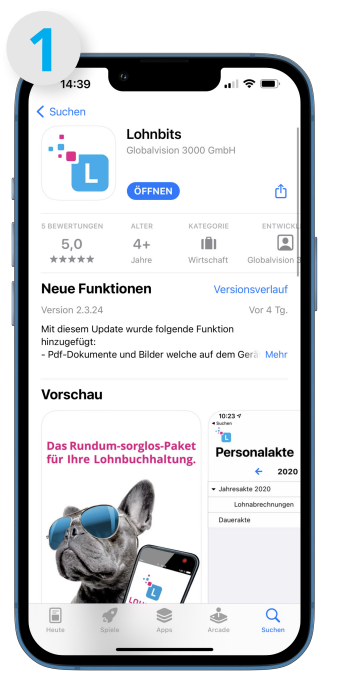

Laden Sie sich die Lohnbits® App im AppStore herunter. Verwenden Sie einfach "Lohnbits" als Suchbegriff.

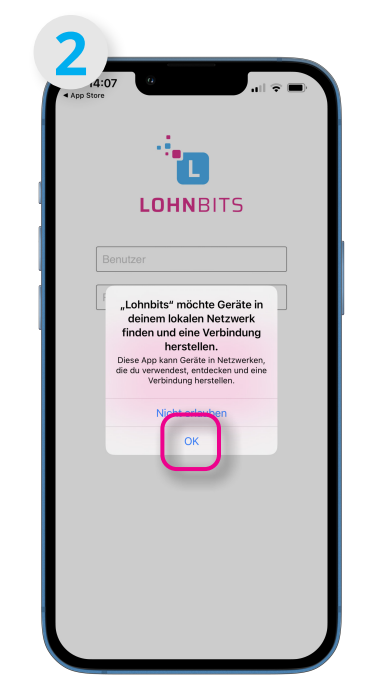

Beim ersten Öffnen der App unter iOS werden Sie um eine Berechtigung zum Zugriff auf das Netzwerk (Internet) gebeten.

Bitte tippen sie auf "OK".

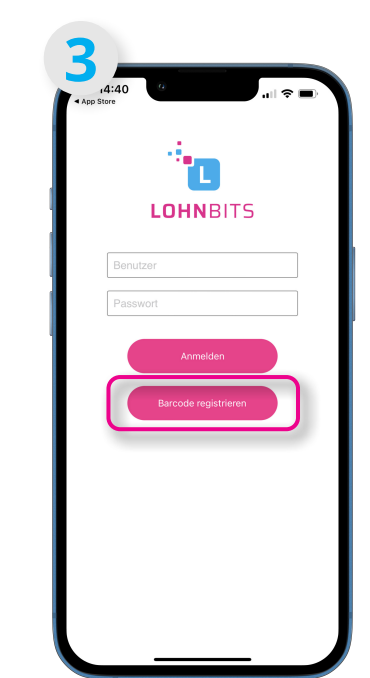

Tippen Sie nun auf "Barcode registrieren" um sich einmalig freizuschalten.

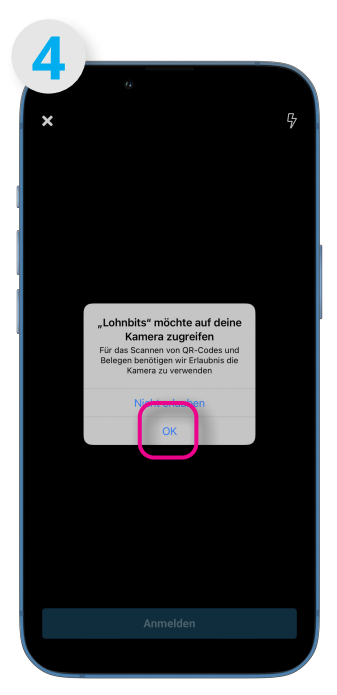

Erteilen Sie den Zugriff auf die Kamera, indem Sie auf "OK" tippen.

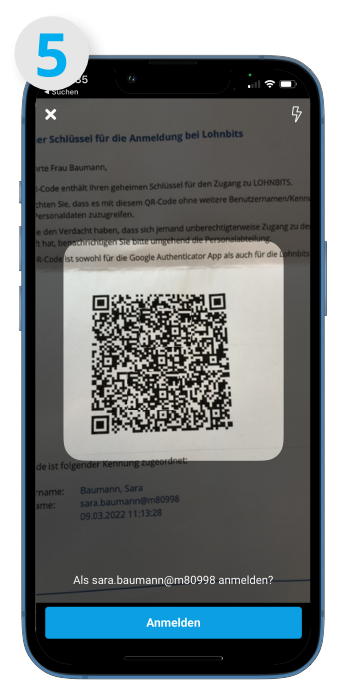

Scannen Sie nun Ihren persönlichen QR-Code, den Sie mit Ihren Anmeldeunterlagen erhalten haben.

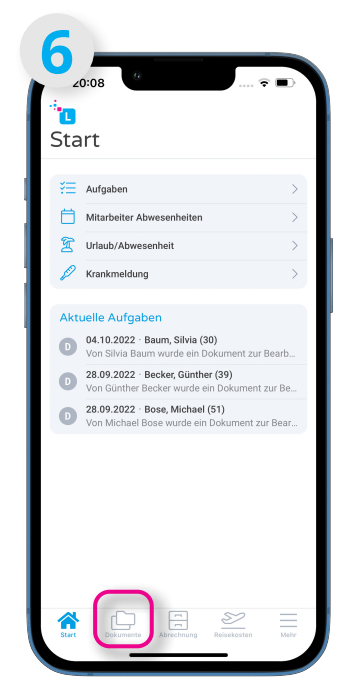

Sie befinden sich jetzt auf dem Startbildschirm. Unter "Dokumente" gelangen Sie schnell und einfach zu Ihren persönlichen Lohnunterlagen.

Zukünftig können Sie sich mit demselben Verfahren und den gleichen Daten in die App einloggen, die Sie auch zum Entsperren Ihres Smartphone verwenden (Face-ID, Muster, Code etc.).

## **Anleitung - Lohnbits® App Appinstallation - Start für Android-Geräte (ab Android 8) LOHNBITS®**

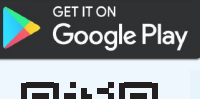

Stand: 03.11.2022

## Sie möchten Lohnbits® auf Ihrem Handy nutzen? Das ist ganz einfach!

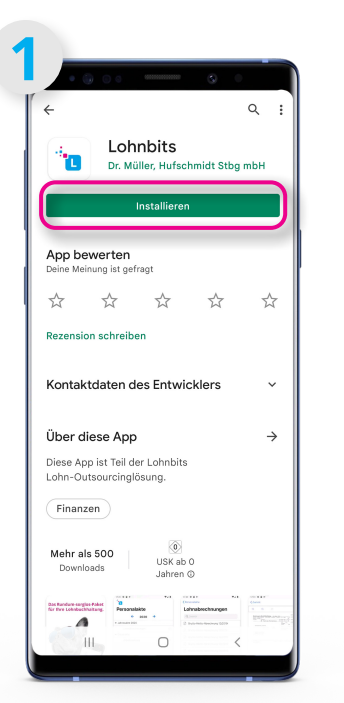

Laden Sie sich die Lohnbits App bei Google Play herunter. Bitte suchen Sie dazu bei Google Play einfach nach "Lohnbits".

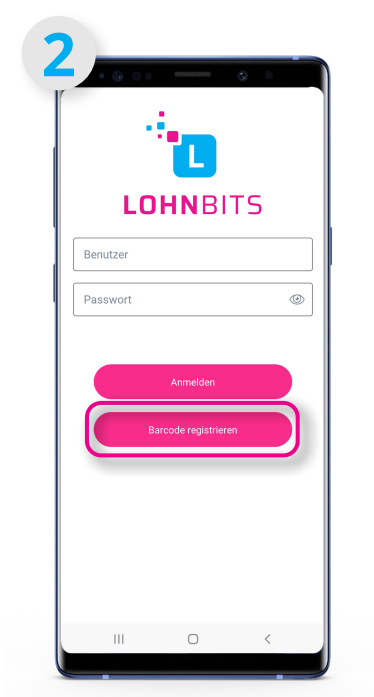

Öffnen Sie die Lohnbits App und tippen Sie auf den Punkt "Barcode registrieren" um sich einmalig zu registrieren.

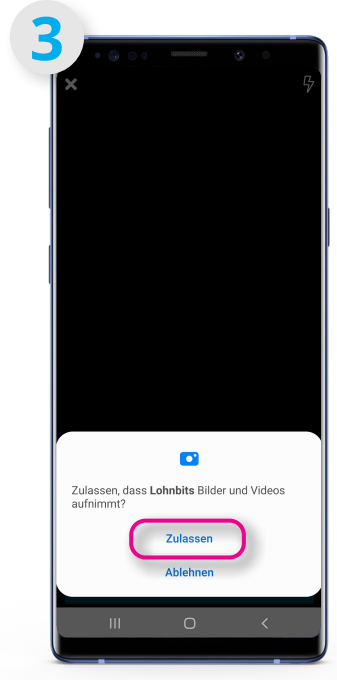

Klicken Sie auf "Zulassen", damit die Lohnbits App auf Ihre Kamera zugreifen kann.

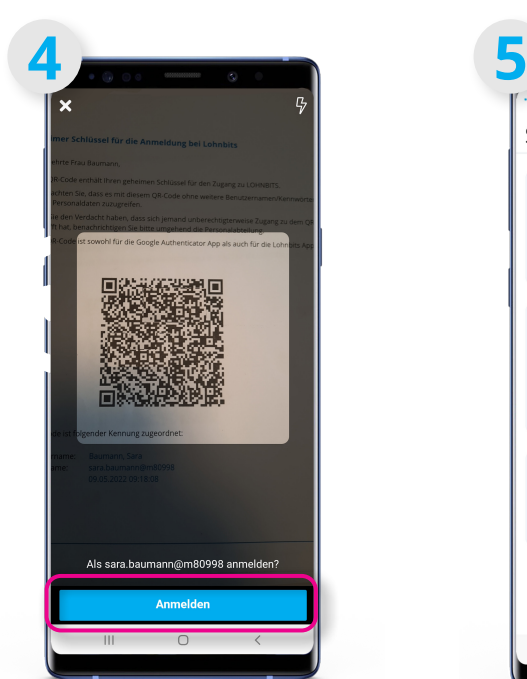

Scannen Sie nun Ihren QR-Code, den Sie mit Ihren Anmeldeunterlagen erhalten haben. Klicken Sie auf "Anmelden".

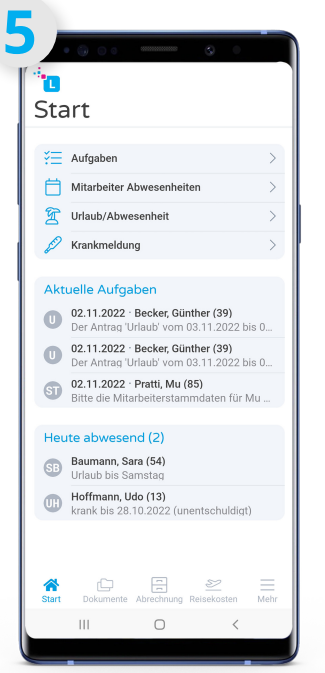

Jetzt befinden Sie sich auf dem Startbildschirm. Ihre Login-Daten wurden erfolgreich registriert.

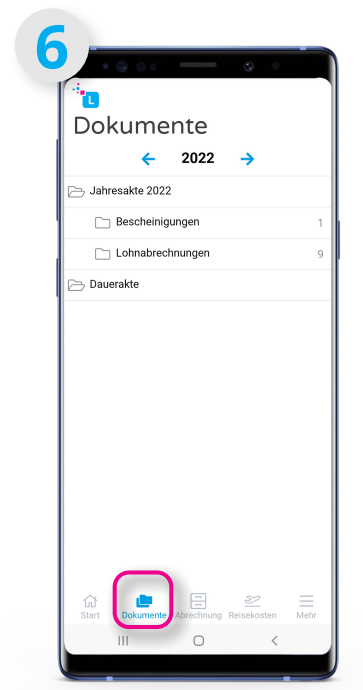

In der Menüleiste befindet sich der Punkt "Dokumente". Hier können Sie Ihre Lohndokumente abrufen.

Zukünftig können Sie sich mit demselben Verfahren und den gleichen Daten in die App einloggen, die Sie auch zum Entsperren Ihres Smartphone verwenden (Face-ID, Muster, Code etc.).